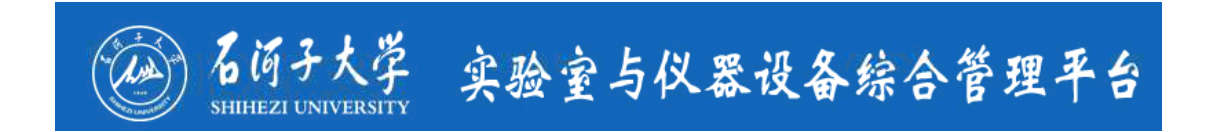

## 预约用户

# 简要使用指南

## **2018** 年 **12** 月版

## 目录

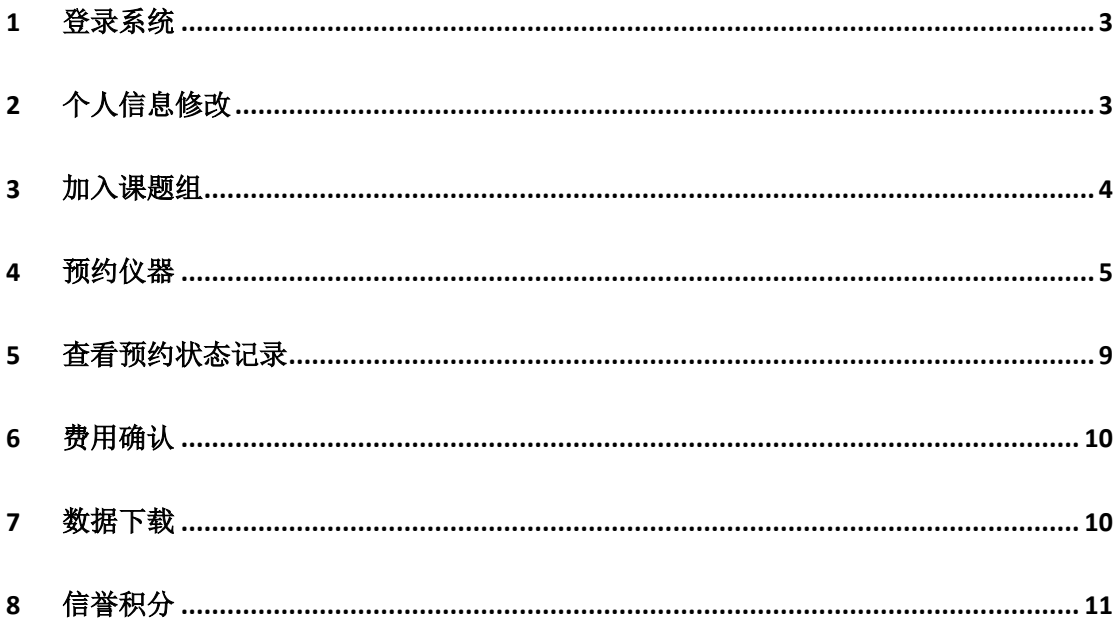

## <span id="page-2-0"></span>1 登录系统

说明:

- 1.1 打开IE或其他浏览器(浏览器兼容性说明详见《浏览器相关设置》文档),在地址 栏中输入地址:http://syzhgl.shzu.edu.cn/
- 1.2 在用户登录处输入工号/学号,密码,和根据校验码图片显示输入校验码,点击 登录,成功登入后,系统自动判断登录用户的角色,并显示不同的操作按钮(图  $1$ )。

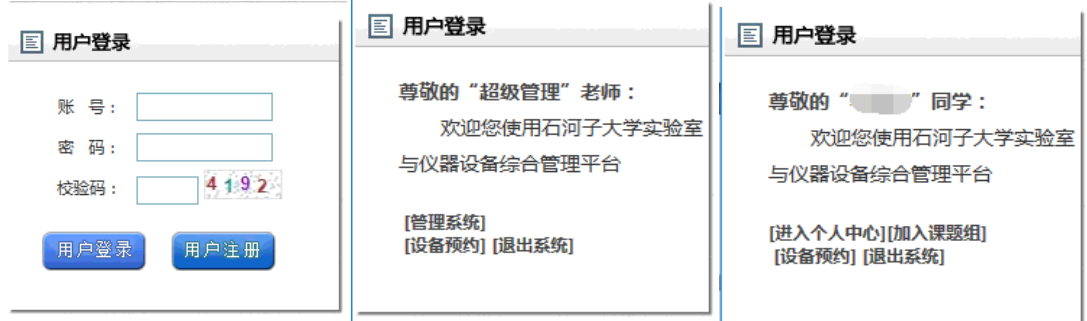

 $\mathbf{r}$ 

图1用户登录

## <span id="page-2-1"></span>2 个人信息修改

#### 说明:

为了更好的使用平台,实现邮件通知等相关功能,以及防止恶意盗用账户预约审批等情 况,请登录系统后及时完善个人信息。

#### 操作步骤:

2.1 学生在平台点击"进入个人中心"按钮后,进入个人信息修改页面(图 2),在个 人信息页面中,可以修改常用联系邮箱及电话。请尽量填写常用邮箱和电话,方 便预约用户和管理系统及时联系到您。

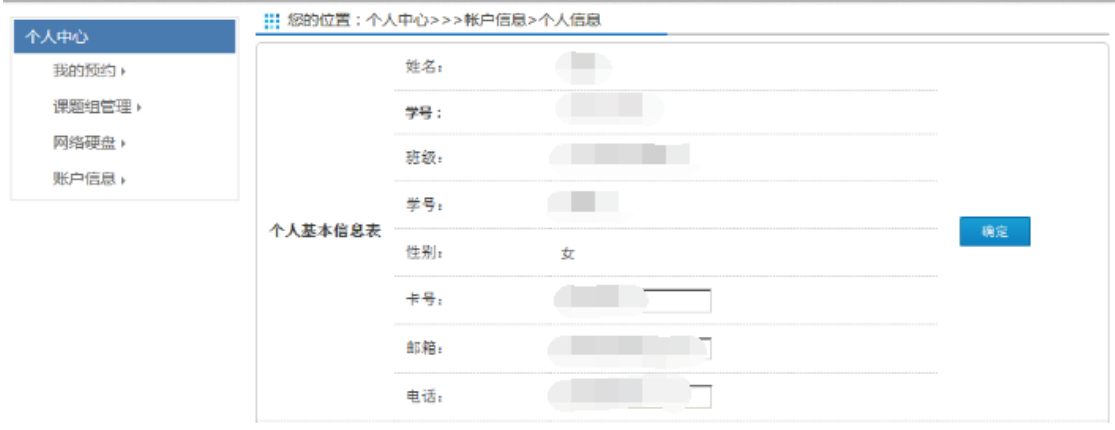

图 2 学生修改个人信息

2.2 点击"账户信息"下的"密码修改",可修改系统本地认证密码(图3)

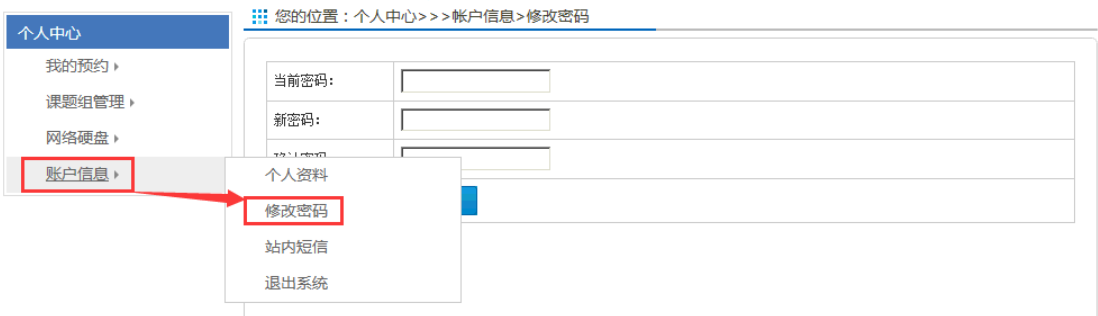

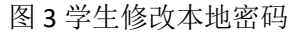

## <span id="page-3-0"></span>3 加入课题组

#### 说明:

校内用户在预约仪器前,必须成功加入某一课题组,才能使用该课题组的项目经费进行 预约。用户可同时加入多个课题组,在预约时进行选择。个人申请加入课题组需要等待课题 组组长审批。

#### 操作步骤:

3.1 用户成功登录网站后,点击登录框中的"加入课题组"按钮(图 4),可显示加入 的课题组列表。(图 5)

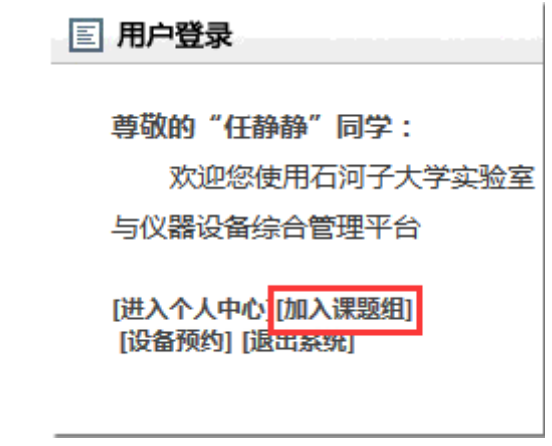

图 4 用户登录

|        |               |                      | 您的位置:个人中心>>课题组>>所有课题组 |                  |                                   |                       |          |   |      |
|--------|---------------|----------------------|-----------------------|------------------|-----------------------------------|-----------------------|----------|---|------|
| 个人中心   |               |                      |                       |                  |                                   |                       |          |   |      |
| 我的预约   | $\rightarrow$ | 课题组列表                |                       |                  |                                   |                       |          |   |      |
| 课题组管理▶ | 石河子大学         | $\blacktriangledown$ | 请输入教师姓名/课题组名称         | 搜索               |                                   | 我参与的课题组               |          |   |      |
| 网络硬盘 ) | 序号            | 教师姓名                 | 课题组名称                 | 课题组类型            | 开始日期                              | 结束日期                  | 参与人数允许申请 |   | 操作   |
|        | 1             |                      |                       | 科研               | 2018-12-04 2019-12-04             |                       | 4        | 是 | 申请加入 |
| 账户信息 ▶ | 2             |                      |                       | 科研               | 2018-12-03 2019-12-03             |                       |          | 是 | 申请加入 |
|        | 3             |                      |                       | 科研               |                                   | 2018-12-03 2019-12-03 |          | 是 | 申请加入 |
|        | 4             |                      |                       | 科研               | 2018-11-29 2019-11-29             |                       | 8        | 릁 | 申请加入 |
|        | 5             |                      |                       | 科研               |                                   | 2018-11-28 2019-11-28 | 6        | 是 | 申请加入 |
|        | 6             |                      |                       | 科研               | $2018 - 11 - 27$ $2019 - 11 - 27$ |                       | 15       | 是 | 申请加入 |
|        |               |                      |                       | 科研               | 2018-11-27 2019-11-27             |                       | з        | 是 | 申请加入 |
|        | 8             |                      |                       | 科研               | 2018-11-27 2019-11-27             |                       | 18       | 是 | 申请加入 |
|        | 9             |                      |                       | 科研               | 2018-11-18 2019-11-18             |                       | 1        | 是 | 申请加入 |
|        | 10            |                      |                       | 科研               |                                   | 2018-11-16 2019-11-16 | 2        | 是 | 已加入  |
|        |               | 当前 1 / 2 页           |                       | 首页 上一页 12 下一页 尾页 |                                   | 跳转                    |          |   |      |

图 5 课题组列表

- 3.2 可根据课题组组长姓名或课题组名称查询课题组,点击操作列中的"申请加入" 按钮完成申请。
- 3.3 操作列中会显示当前课题组的申请状态,"未开放"表示课题组未开放申请加入 功能, 只能由课题组组长主动添加小组成员; "申请加入"表示当前课题组已经 允许用户主动申请加入;"待审核"表示当前登录用户已经提交申请, 等待管理 员审核;"已加入"表示当前登录用户已经加入该课题组。

## <span id="page-4-0"></span>4 预约仪器

4.1 成功登录网站后,点击登录框中的"设备预约"或导航栏中的"开放预约",进 入到仪器开放预约列表页面。(图 6)

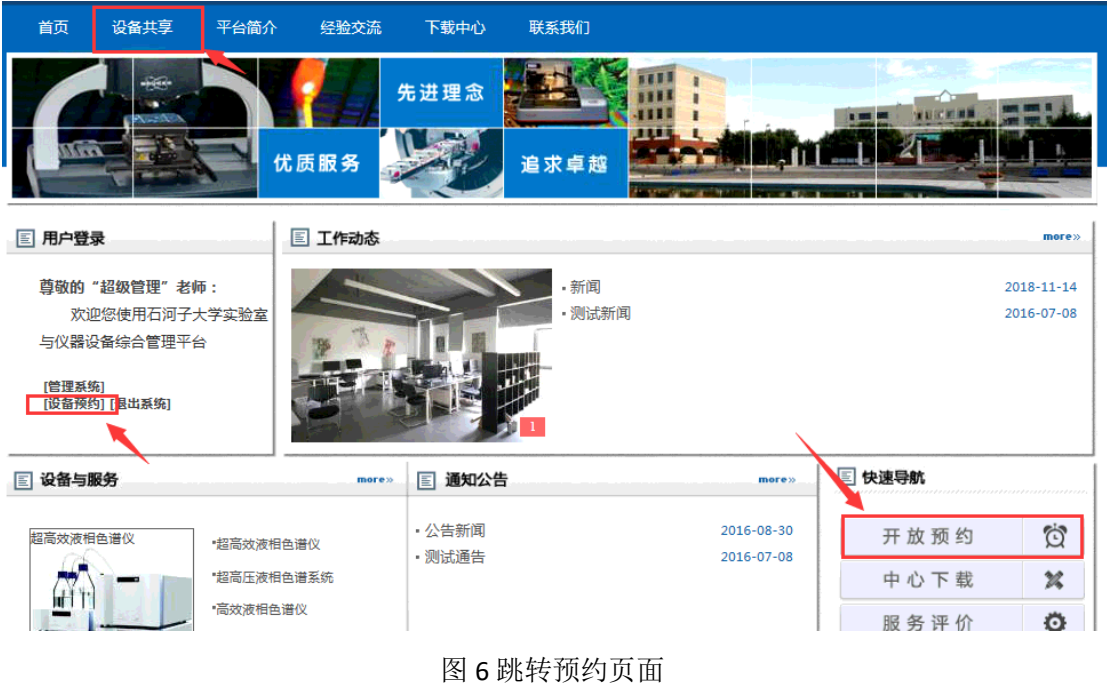

4.2 在仪器开放预约列表中,优先会显示已经开放的仪器,可根据查询条件组合查询 想要预约的仪器进行预约。(图 7)

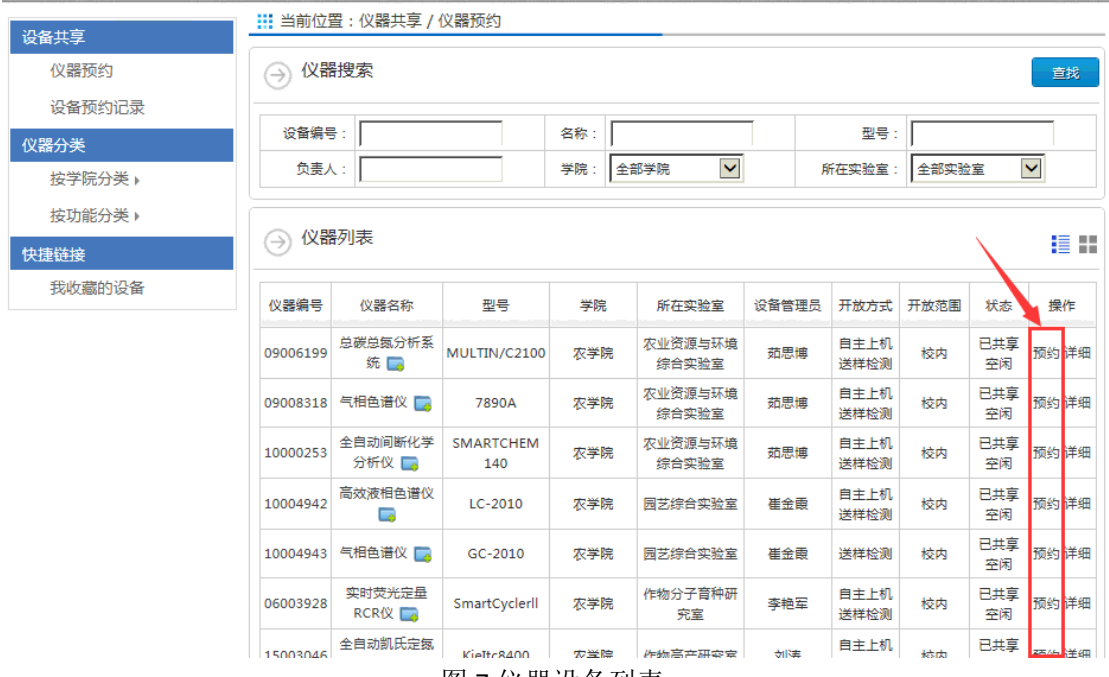

图 7 仪器设备列表

4.3 找到所需要预约的仪器设备后,根据所需选择自主上机或者送样检测,选择后出 现该仪器的预约信息,根据提示进行预约。(图8)注意,若仪器设备在开放设置参 数时,设置要求必须培训的参数情况下,用户预约自主上机该仪器设备时就必须 在"培训管理"中进行该仪器的相关培训,才可以预约该仪器。

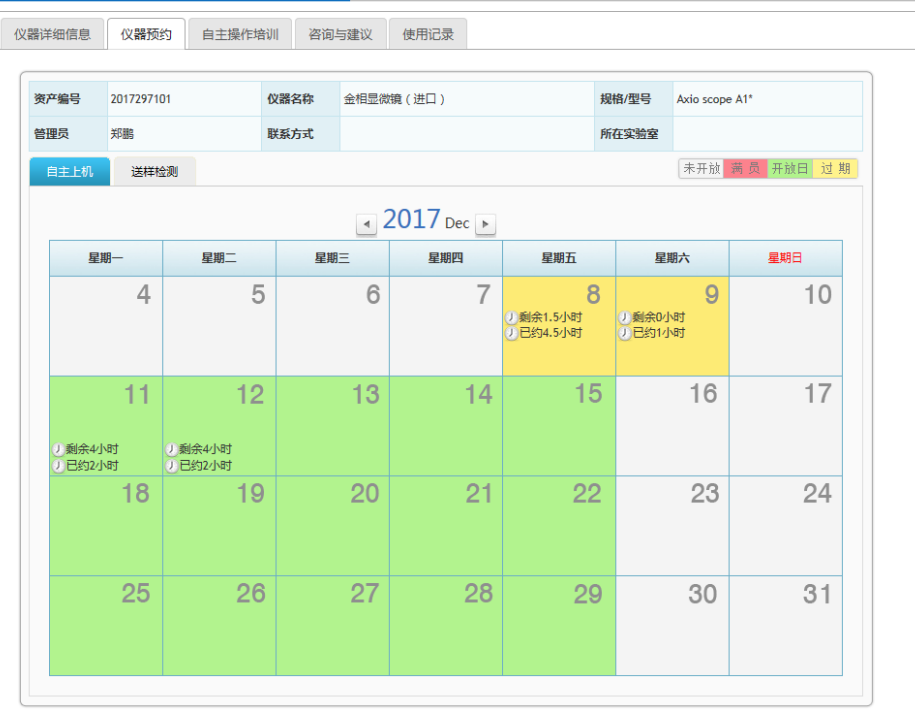

**: 11: 当前位置:全部分类/金相显微镜 ( 进口 )** 

图 8 预约月表

4.4 根据自己所需要预约的时间,点击日期,出现该仪器的预约界面,可以在仪器信 息中的预约规定中查看该仪器设备在当天预约的规则,点击预约按钮。注意:根

#### 据仪器设备管理员设置的不同,每台仪器的预约表单会有少许不同,请根据实际 情况认真填写,方便仪器设备管理员或机组人员了解实验要求,完成审批。

4.5 送样检测:

送样检测页面如图9,上部分为仪器的开放信息及规则,下部分为预约单填 写信息,其中红色"\*"标注为必填项,机组人员和导师会根据必填信息对预约 进行审核;

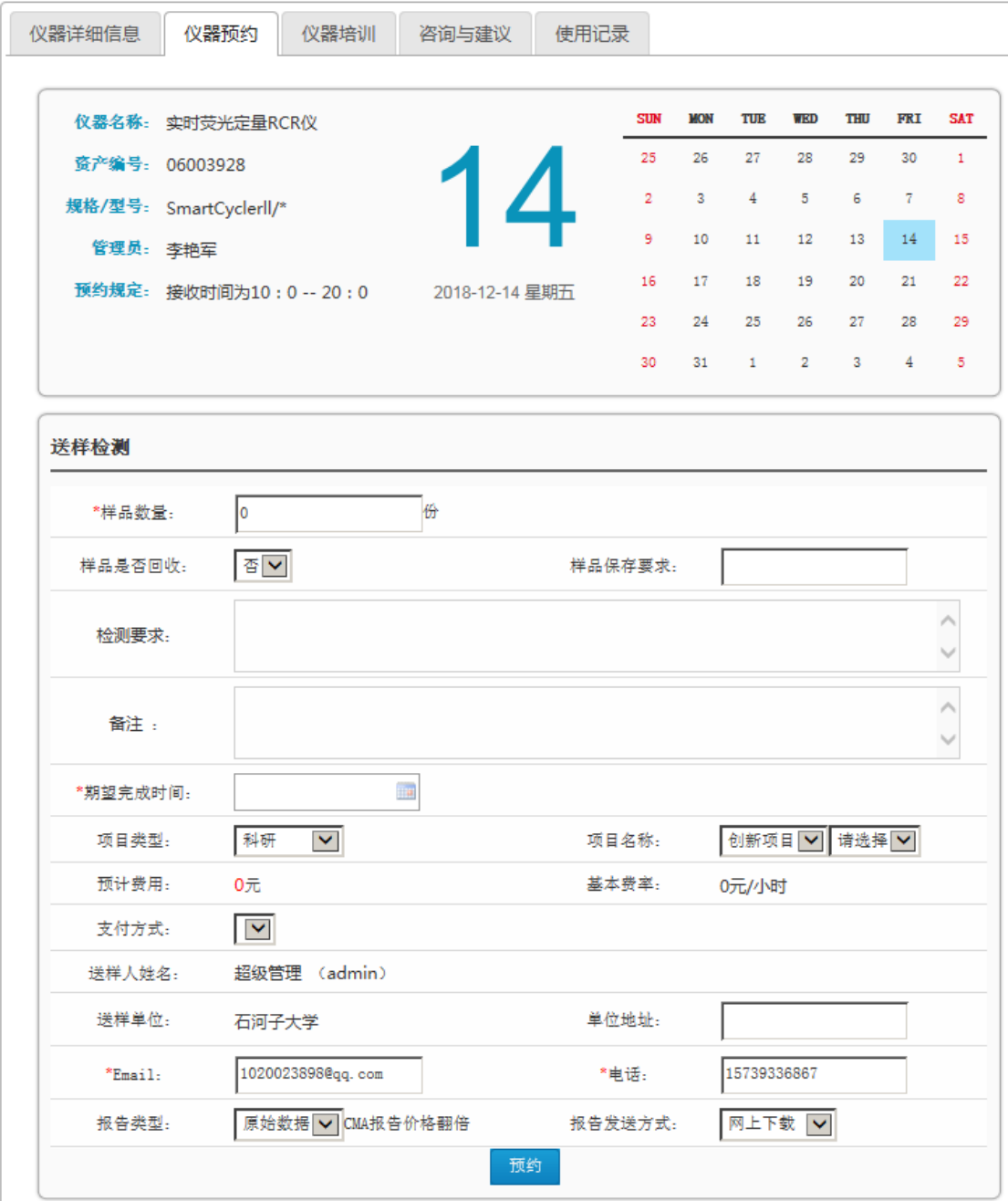

图 9 送样检测预约表单

4.6 自主上机

自主上机页面如图10,上方为仪器的开放信息及规则,右侧为开放时段,将 当天开放总时段以半小时或仪器设备管理员设置的单位分割成若干时段,可直接 在时间段中点击选择开始及结束时段,也可以在左侧的预约事件中写入时间,但 注意填入时间段必须包含在开放的时间段中;

左侧页面中,红色"\*"标注为必填项,机组人员和导师会根据必填信息对 预约进行审核;

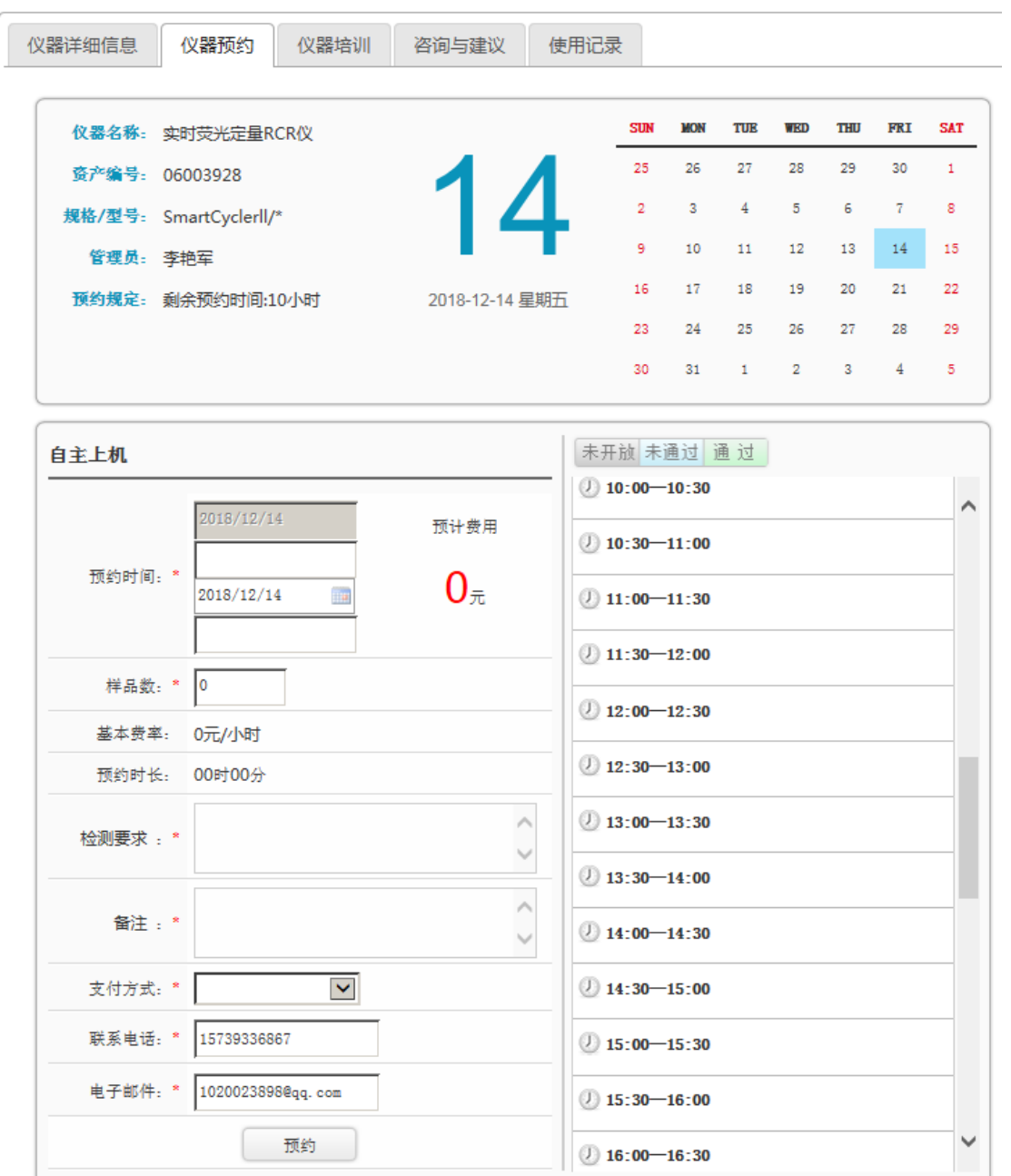

图 10 自主上机预约表单

4.7 预约完成之后, 等待后台进行预约审核。学生和校外用户可在"个人中心"—— "我预约的设备"进行查看设备的审核状态,并准时进行测试。(图11)

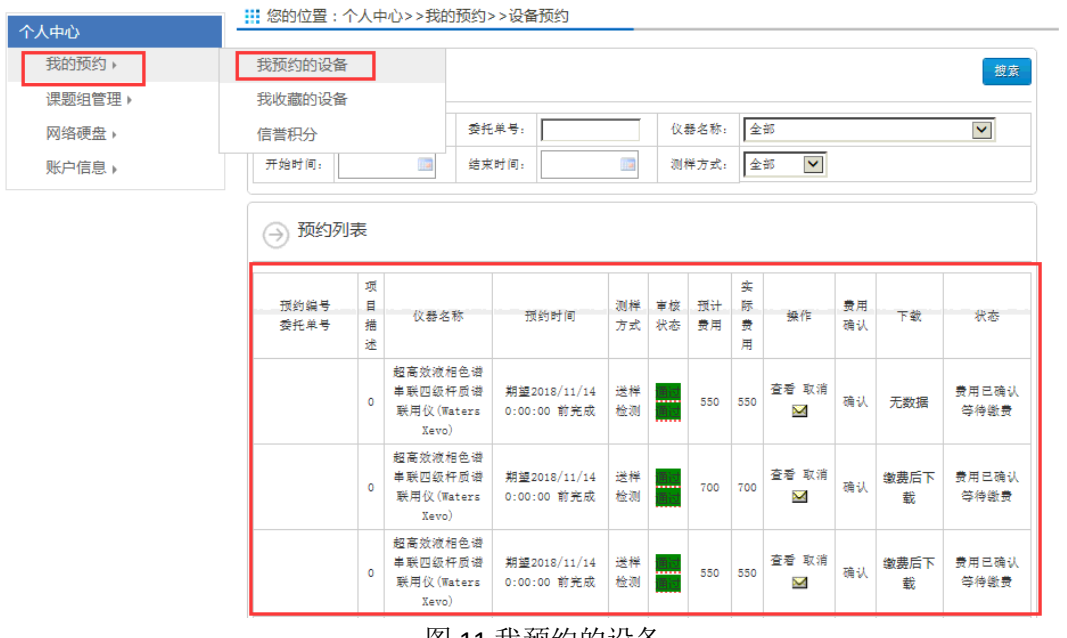

图 11 我预约的设备

4.8 在预约完成后,也可以在此列表中进行费用确认,数据下载等操作。

### <span id="page-8-0"></span>5 查看预约状态记录

#### 说明:

预约完成后,用户可以在个人中心中查询查看预约的历史记录,并查看预约的当前进度。 当预约结束后,还可以进行费用确认,评分,数据下载等操作。

#### 操作步骤:

- 5.1 学生在前台登录后, 在用户登录框中点击"进入个人中心";
- 5.2 进入个人中心后,可修改自己的个人信息,点击左侧的"我预约的设备",可以 查看个人预约仪器的历史记录及当前预约信息;(图12)

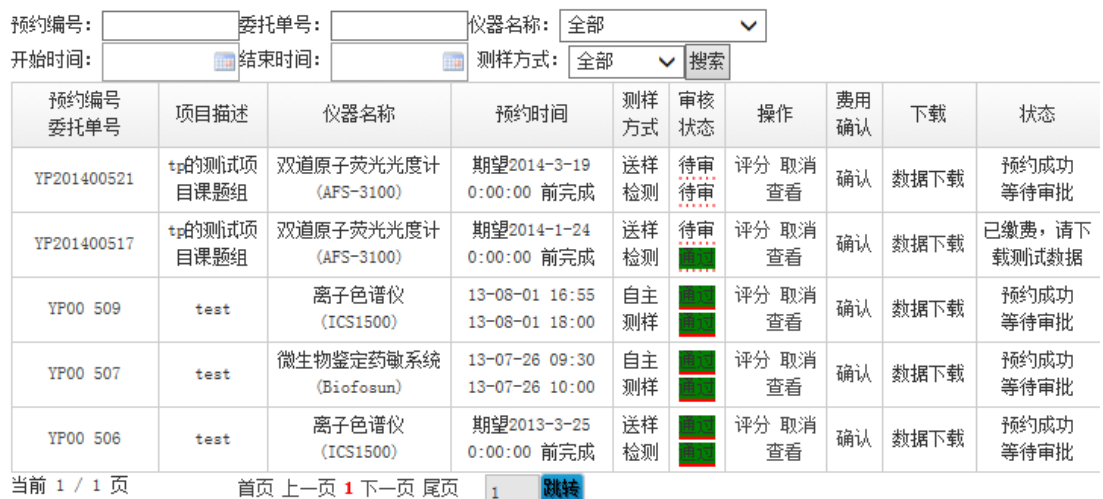

图 12 我预约的设备

5.3 在"我的预约设备"中,可以通过预约编号、委托单号、仪器名称、开放、结束 时间等信息查询个人预约信息及状态,预约状态也分为:等待审批、审核已通过 等待接收样品、等待导师确认中、测试已完成请确认费用、已缴费,请下载测试 数据等几个状态变化。

## <span id="page-9-0"></span>6 费用确认

#### 说明:

预约完成后,机组人员会对预约进行费用核定,用于确认该次实验的实际操作费用,费 用核定完成后,需要预约人及预约人的课题组组长对核定的费用进行确认,若长时间不确认, 系统有可能自动确认。为保证用户权益,请及时进入系统进行确认操作。

#### 操作步骤:

6.1 学生在 "进入个人中心"的"我预约的仪器"列表中,当看到预约状态为"测 试已完成请确认费用"时(图13),可以点击费用确认按钮进行费用确认;

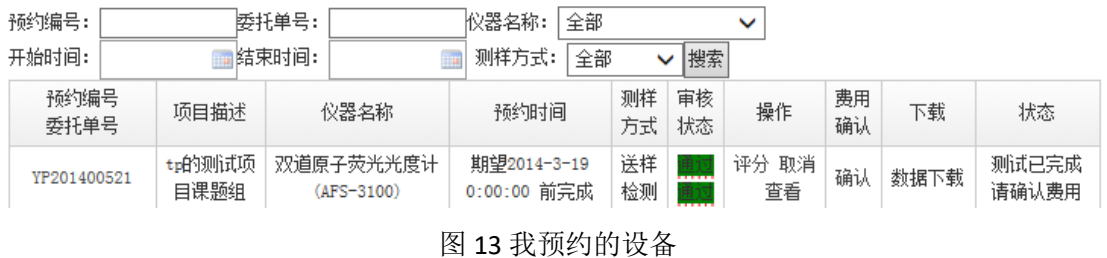

6.2 点击"确认"后,弹出确认对话框(图14),可以查看管理员对本次预约的核定 费用,确认无误后,对本次预约进行评价打分并可以提出意见及建议;

| (→) 详细信息              |                                                                            |                         |                                                                          |                                         |
|-----------------------|----------------------------------------------------------------------------|-------------------------|--------------------------------------------------------------------------|-----------------------------------------|
| 收费项目明细:               |                                                                            |                         |                                                                          |                                         |
| 计费单位:时间和样品数计时方法:按预约时间 |                                                                            |                         | 计费公式:机时*(机时费率+特殊条件)机时*(机时费率+特殊条件)+样品数*(样品费率+特殊条件)+优惠时间+优惠群体 + 开机费 + 其他费用 |                                         |
| 收费项目                  | 数量                                                                         | 单价(元)                   | 折扣率 / 事由                                                                 | 金額                                      |
| 机时                    | 0 小时                                                                       | $\circ$                 | 100 % 事由:                                                                | $\mathbf{0}$                            |
| 样品                    | 2 个                                                                        | $\overline{\mathbf{0}}$ | 100 % 事由:                                                                | $\circ$                                 |
| 开机费                   |                                                                            | $\overline{\mathbf{0}}$ | 100 % 事由:                                                                | $\overline{0}$                          |
| 其他费用                  |                                                                            | $\circ$                 | 100 % 事由:                                                                | $\circ$                                 |
| 临时费用                  |                                                                            | $\overline{0}$          | 事由:                                                                      | $\overline{0}$                          |
| 合计                    |                                                                            |                         | 100%                                                                     | $\bf{0}$                                |
| 请对中心本次检测服务进行打分        | 测试时间:<br><b>TRANTA</b><br>服务态度:<br><b>ATALLA</b><br>服务质量:<br><b>TRATAL</b> |                         |                                                                          |                                         |
| 请对中心本次检测服务进行评价        |                                                                            |                         |                                                                          | $\widehat{\phantom{a}}$<br>$\checkmark$ |
|                       |                                                                            |                         | 确认无误                                                                     |                                         |

图 14 费用确认页面

### <span id="page-9-1"></span>7 数据下载

当缴费完成后,学生和老师可以在我"预约的设备"页面中,下载预约的数据结果。(图 15)

| 预约编号:        |                | 委托单号: |                         | 仪器名称:                      | 全部 |          |          |             |          |      |                     |
|--------------|----------------|-------|-------------------------|----------------------------|----|----------|----------|-------------|----------|------|---------------------|
| 开始时间:        |                | 結束时间: |                         | 测样方式:                      | 全部 | ັ        | 搜索       |             |          |      |                     |
| 预约编号<br>委托单号 | 项目描述           |       | 仪器名称                    | 预约时间                       |    | 测样<br>方式 | 审核<br>状态 | 操作          | 费用<br>确认 | 下载   | 状态                  |
| YP201400521  | tp的测试项<br>目课题组 |       | 双道原子荧光光度计<br>(AFS-3100) | 期望2014-3-19<br>0:00:00 前完成 |    | 送样<br>检测 | m.<br>.  | 评分 取消<br>查看 | 确认       | 数据下载 | 请下<br>已缴费,<br>载测试数据 |

图 15 数据下载

## <span id="page-10-0"></span>8 信誉积分

8.1 进入个人中心,左侧点击"信誉积分"可以查看自己的积分和加扣分记录,可对 管理员的加扣分进行申诉操作。(图16)

**!!!** 您的位置: 个人中心>>我的预约>信誉积分

| 积分 : 80 分      |                          |      |      |       |                                        |    |  |  |
|----------------|--------------------------|------|------|-------|----------------------------------------|----|--|--|
| 编号             | 事件                       | 操作类型 | 扣分类型 | 分值    | 触发时间                                   | 申诉 |  |  |
| $\mathbf{1}$   | 不打扫卫生 (-10)<br>信用积分: -10 | 减分   | 手工   | $-10$ | $2014 - 1 - 12$ $18:02:21$             | 申诉 |  |  |
| $\overline{2}$ | 不打扫卫生 (-10) 信用积分: -10    | 减分   | 手T   | $-10$ | $2014 - 1 - 12$ $18:03:49$             | 申诉 |  |  |
| 3              | 信用积分: 20                 | 加分   | 手工   | 20    | $2014 - 1 - 12$ $18 \cdot 10 \cdot 01$ | 申诉 |  |  |
| 4              | 不打扫卫生 (-10) 信用积分: -10    | 減分   | 手工   | $-10$ | $2014 - 1 - 12$ $20:34:53$             | 申诉 |  |  |
| 5              | 预约设备,迟到104分钟 信用积分: -10   | 减分   | 系统自动 | $-10$ | $2014 - 1 - 12$ $23:14:58$             | 申诉 |  |  |

图 16 扣分记录

8.2 在申诉框中输入申诉理由等信息,提交后等待申诉结果。(图17)

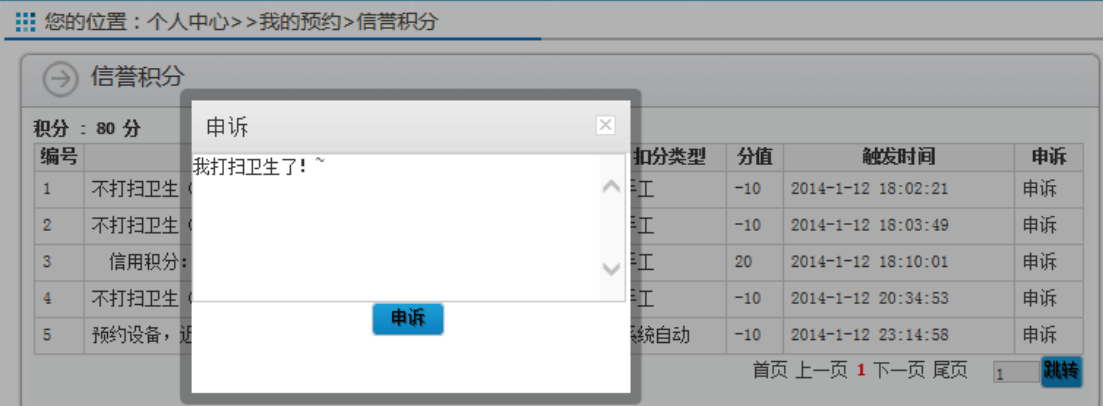

图 17 申诉申请